# 為請求方訪問配置電腦雙因素身份驗證

目錄

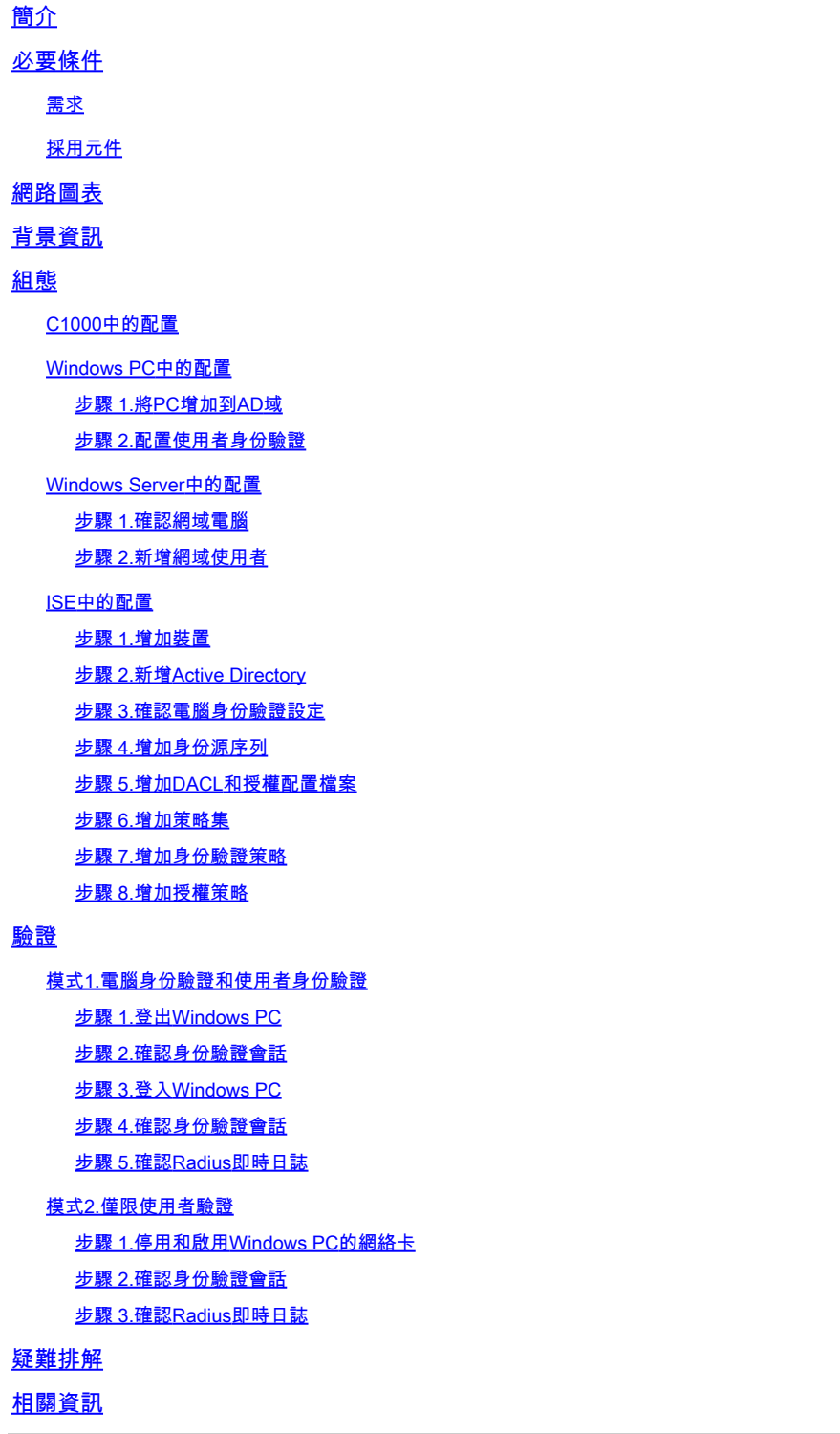

# 簡介

本文檔介紹使用電腦和dot1x身份驗證配置雙因素身份驗證所需的步驟。

# 必要條件

需求

思科建議您瞭解以下主題:

- 思科身份服務引擎的配置
- Cisco Catalyst的配置
- IEEE802.1X

採用元件

- 身分辨識服務引擎虛擬3.3修補程式1
- C1000-48FP-4G-L 15.2(7)E9
- Windows Server 2019

本文中的資訊是根據特定實驗室環境內的裝置所建立。文中使用到的所有裝置皆從已清除(預設 )的組態來啟動。如果您的網路運作中,請確保您瞭解任何指令可能造成的影響。

# 網路圖表

下圖顯示本文檔示例中使用的拓撲。

在Windows Server 2019上配置的域名是ad.rem-xxx.com,本文檔中用作示例。

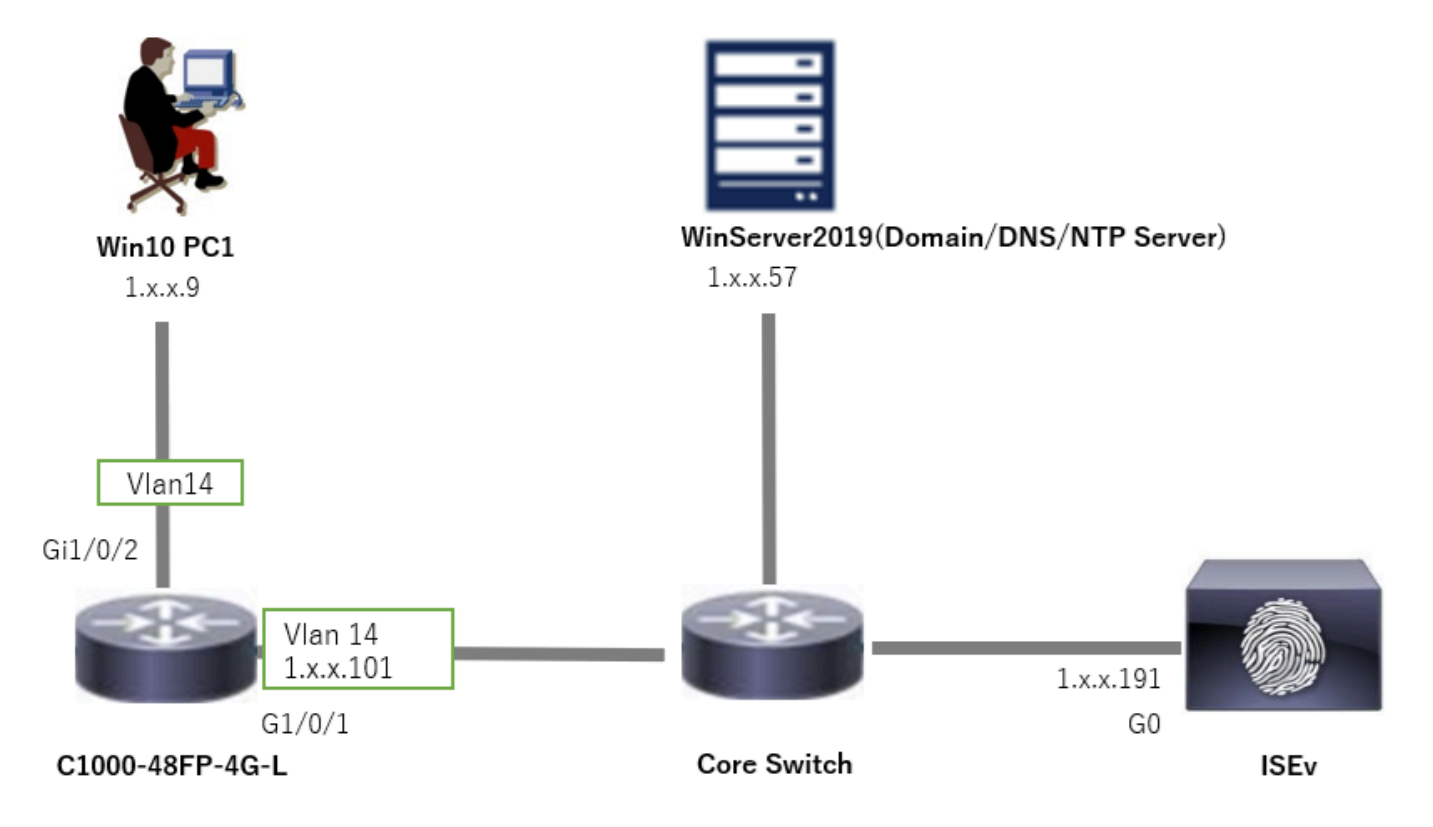

# 背景資訊

電腦身份驗證是驗證尋求訪問網路或系統的裝置的身份的安全過程。使用者身份驗證基於使用者名 稱和密碼等身份證明來驗證個人身份,而電腦身份驗證則不同,它側重於驗證裝置本身。這通常使 用裝置特有的數位證書或安全金鑰來完成。

透過同時使用電腦和使用者身份驗證,組織可以確保只有獲得授權的裝置和使用者才能訪問其網路 ,從而提供更加安全的環境。此雙因素身份驗證方法對於保護敏感資訊和遵守嚴格的法規標準特別 有用。

# 組態

### C1000中的配置

這是C1000 CLI中的最小配置。

aaa new-model

radius server ISE33 address ipv4 1.x.x.191 key cisco123

aaa group server radius AAASERVER server name ISE33

aaa authentication dot1x default group AAASERVER aaa authorization network default group AAASERVER aaa accounting dot1x default start-stop group AAASERVER dot1x system-auth-control

interface Vlan14 ip address 1.x.x.101 255.0.0.0

interface GigabitEthernet1/0/1 switchport access vlan 14 switchport mode access

interface GigabitEthernet1/0/2 switchport access vlan 14 switchport mode access authentication host-mode multi-auth authentication port-control auto dot1x pae authenticator spanning-tree portfast edge

## Windows PC中的配置

步驟 1.將PC增加到AD域

# 導航到控制台>系統和安全,點選系統,然後點選高級系統設定。在「System Properties」窗口中 ,按一下Change,選擇Domain並輸入域名。

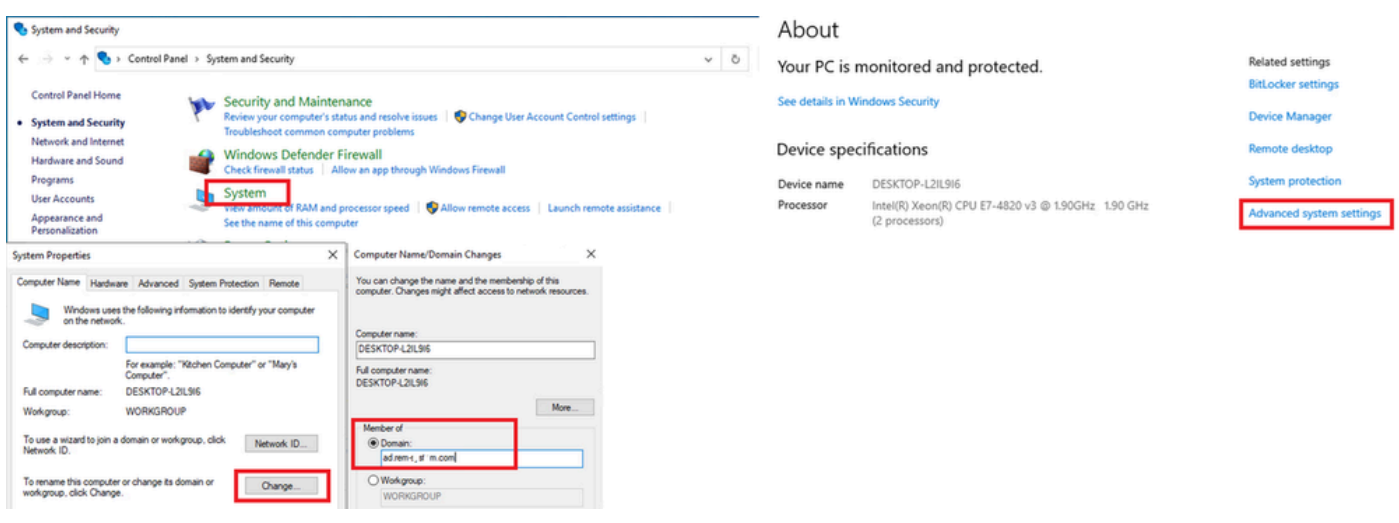

將PC增加到AD域

# 在「Windows安全性」視窗中,輸入網域伺服器的使用者名稱和密碼。

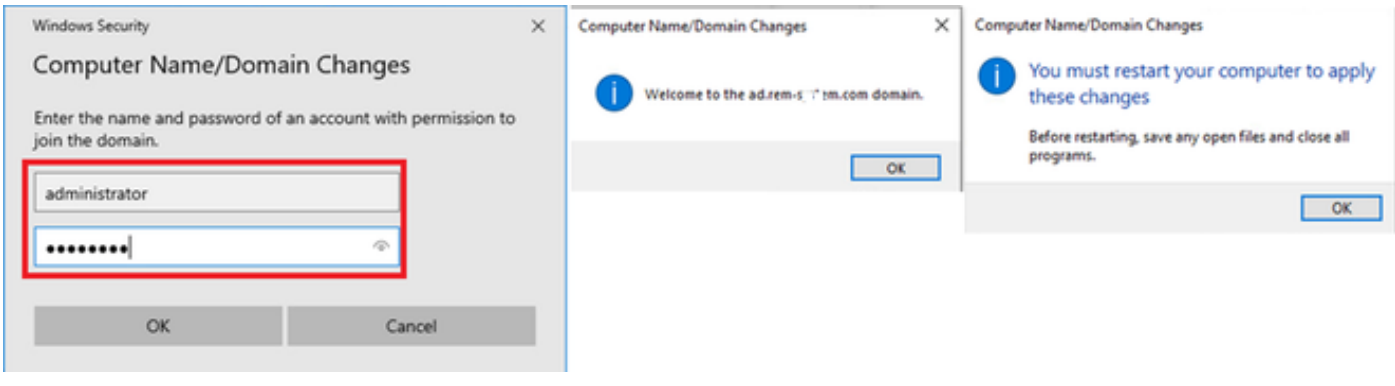

輸入使用者名稱和密碼

### 步驟 2.配置使用者身份驗證

導航到身份驗證,選中啟用IEEE 802.1X身份驗證。 在「受保護的EAP屬性」窗口中按一下設定 ,取消選中驗證證書以驗證伺服器的身份,然後按一下配置。在「EAP MSCHAPv2 Properties」窗 口中, 選中Automatically use my Windows logon name and password(and domain if any), 使用在 Windows電腦登入期間輸入的使用者名稱進行使用者身份驗證。

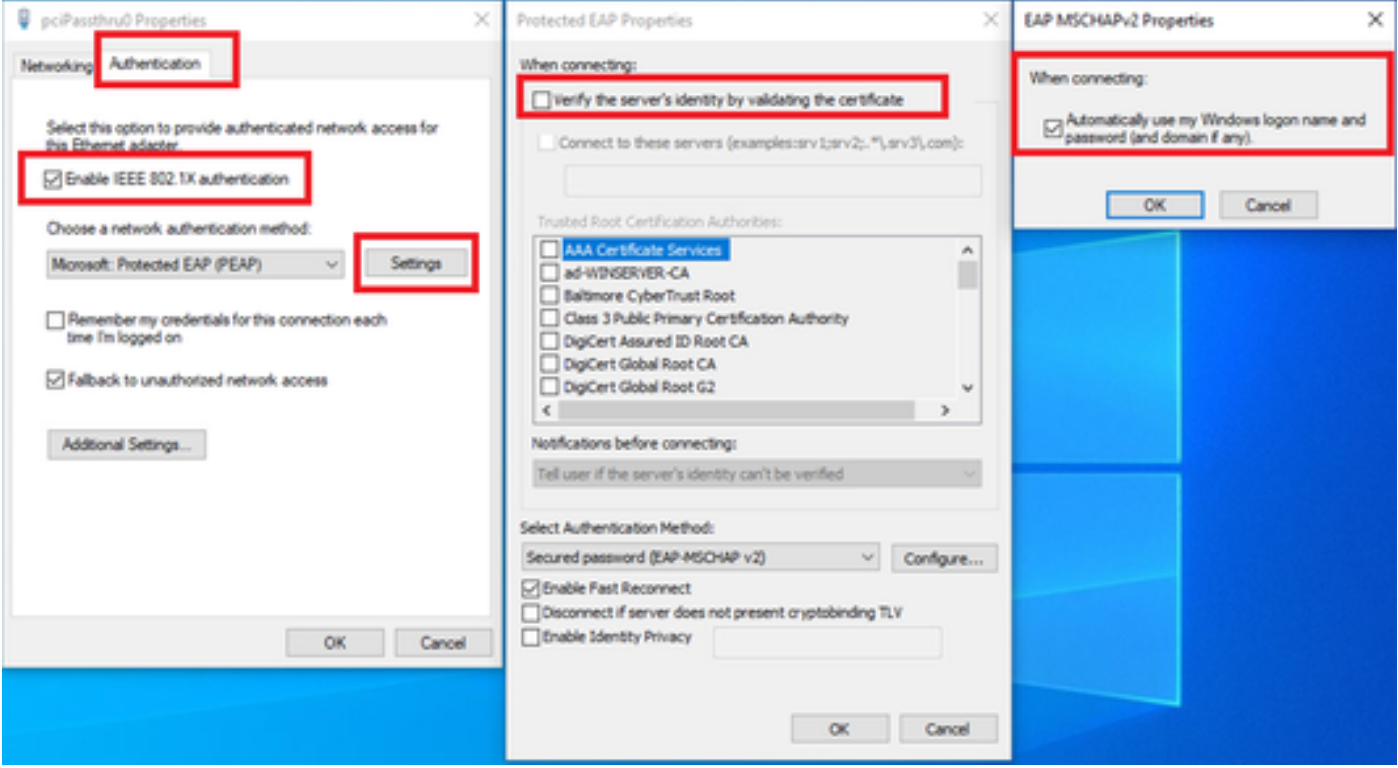

啟用使用者身份驗證

# 導航到身份驗證,選中其他設定。從下拉選單中選擇User or computer authentication。

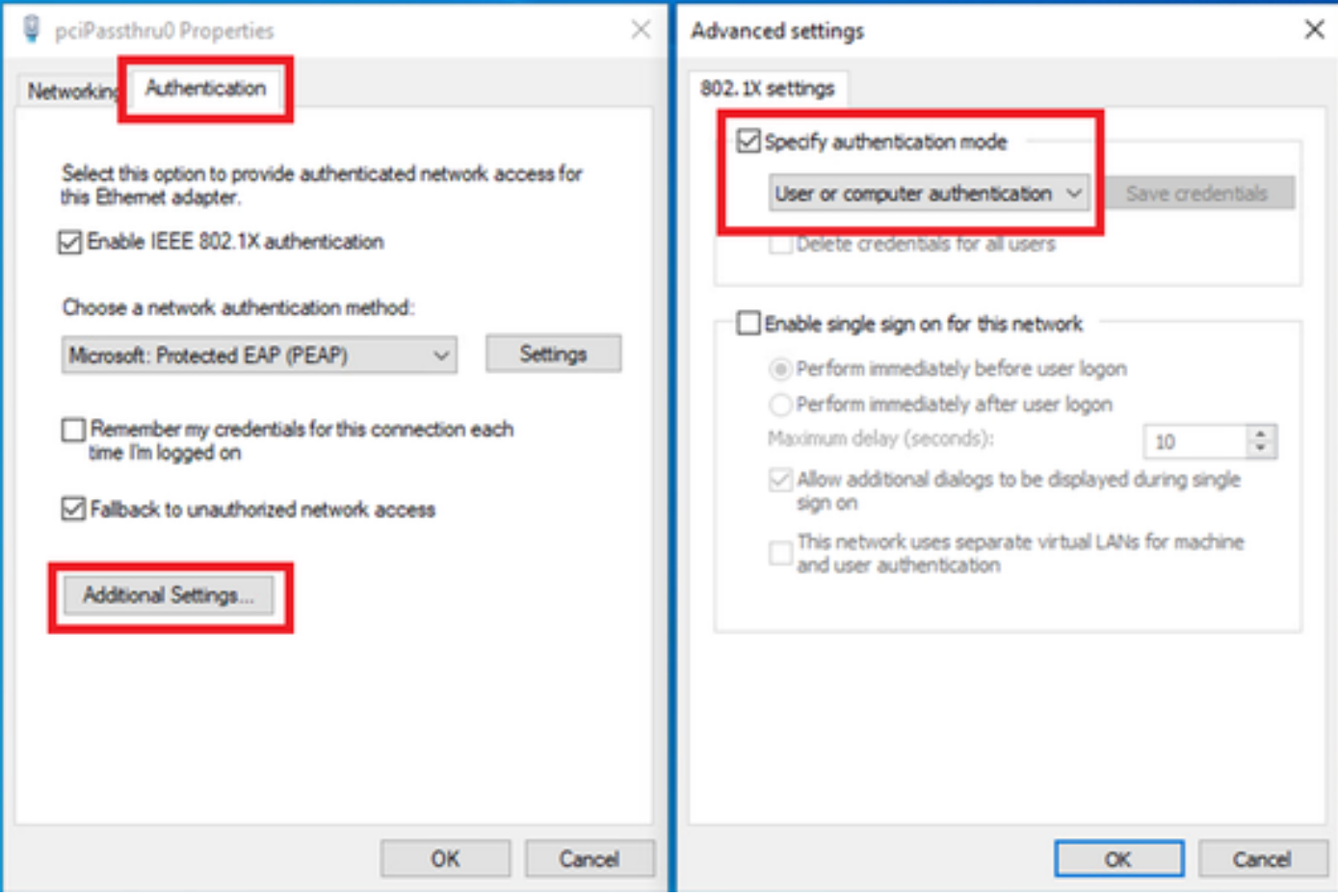

指定驗證模式

# Windows Server中的配置

### 步驟 1.確認網域電腦

# 導航到Active Directory使用者和電腦,按一下電腦。確認Win10 PC1已列在域中。

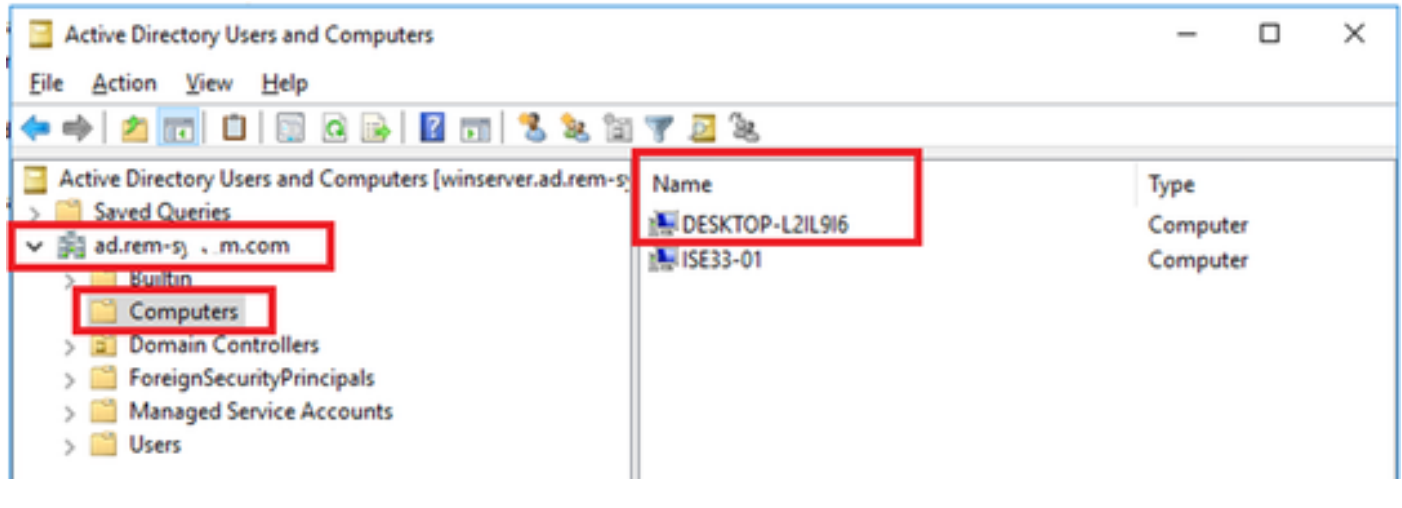

確認網域電腦

# 步驟 2.新增網域使用者

# 導航到Active Directory使用者和電腦,按一下使用者。將testuser新增為網域使用者。

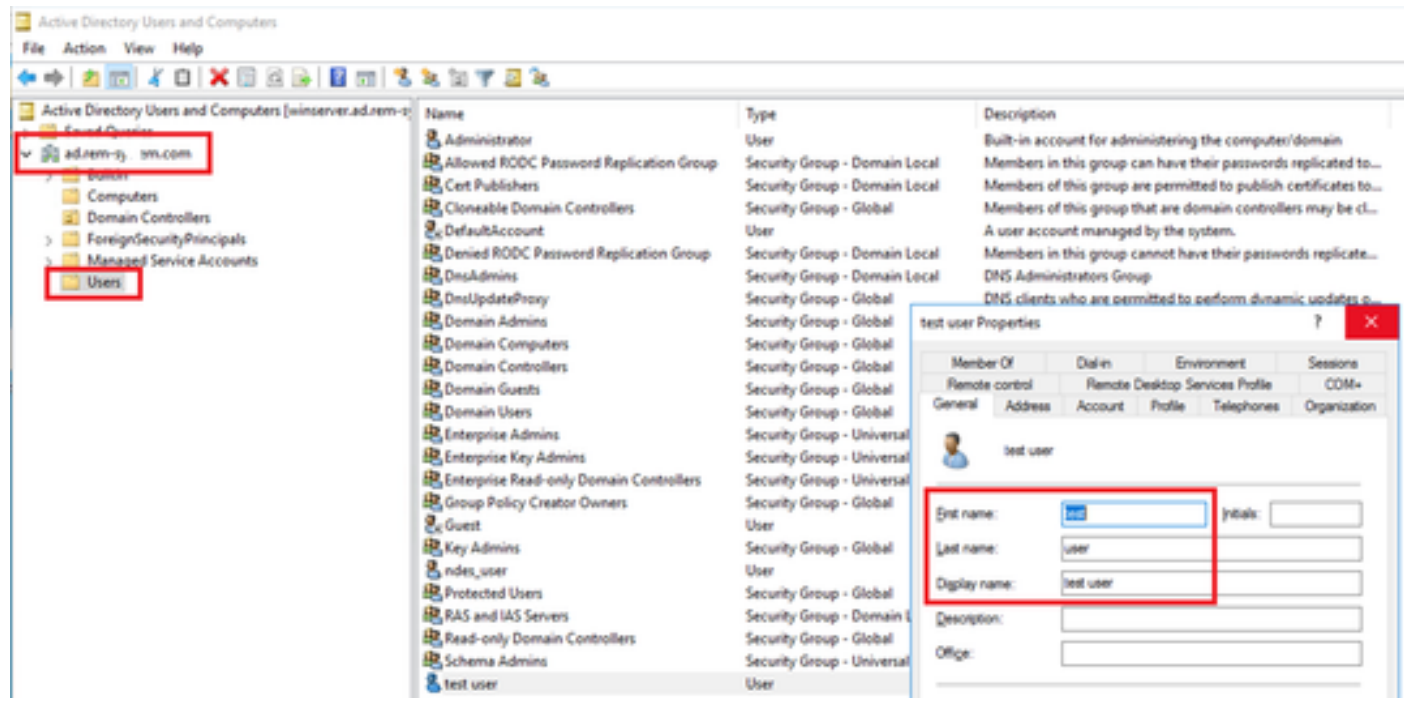

新增網域使用者

將域使用者增加到域管理員和域使用者的成員。

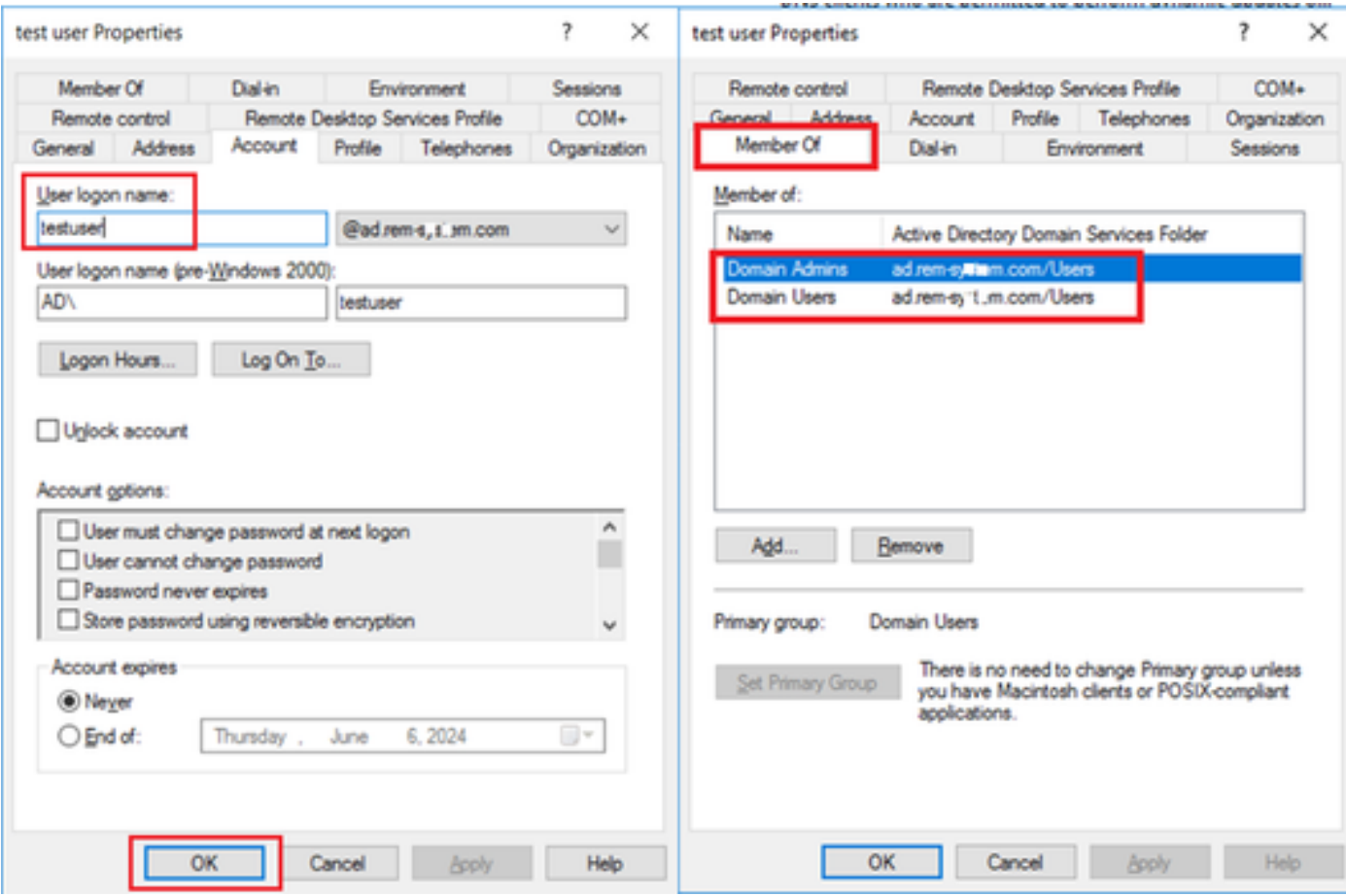

域管理員和域使用者

ISE中的配置

步驟 1.增加裝置

導航到管理>網路裝置,點選增加按鈕增加C1000裝置。

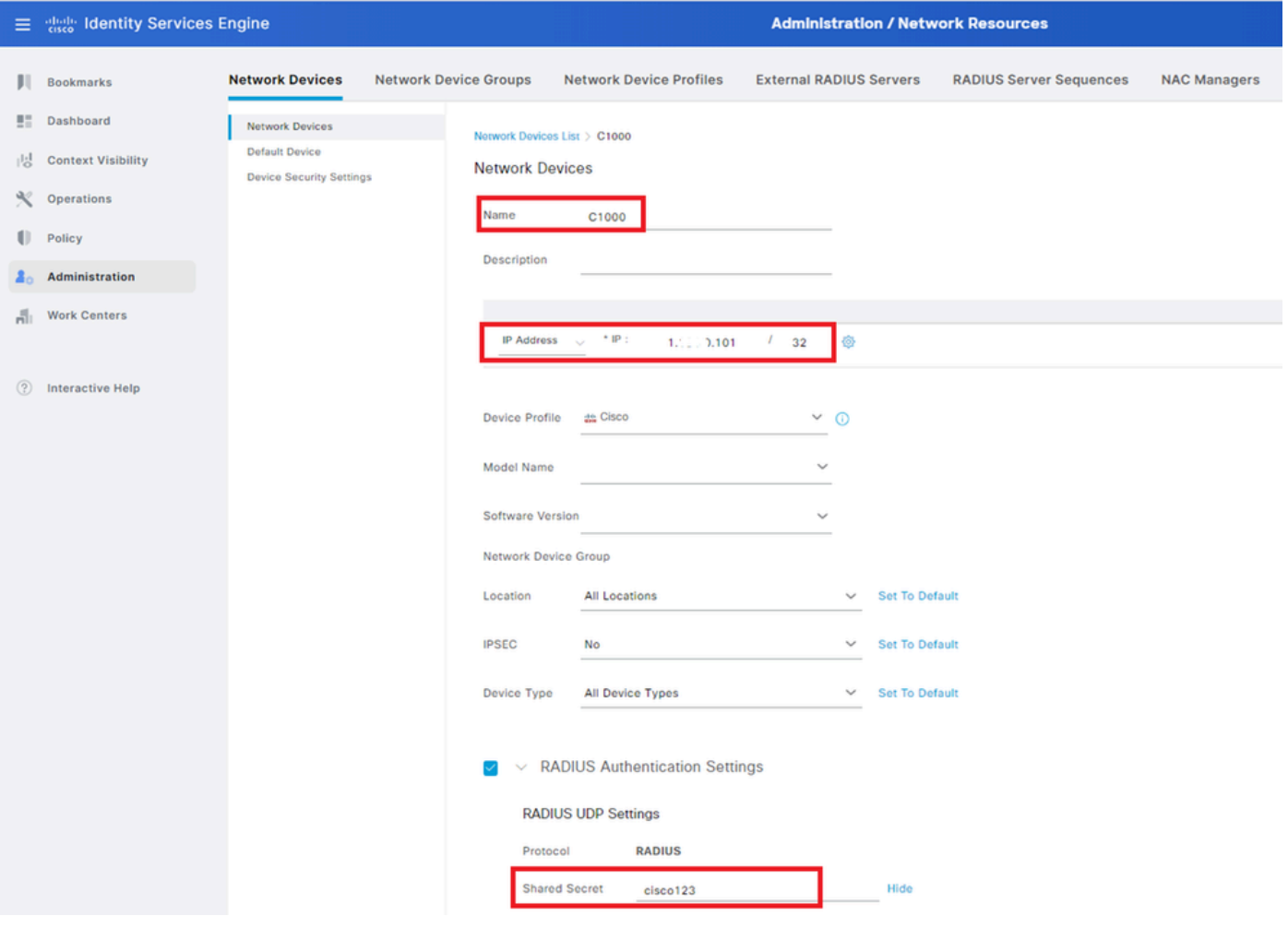

增加裝置

### 步驟 2.新增Active Directory

導航到管理>外部身份源> Active Directory,點選連線頁籤,將Active Directory增加到ISE。

- 連線點名稱:AD\_Join\_Point
- Active Directory域: ad.rem-xxx.com

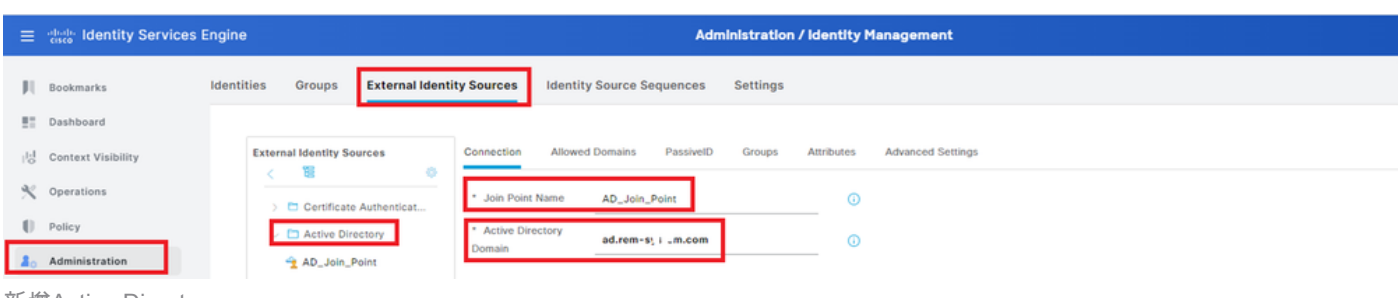

新增Active Directory

## 導航到組頁籤,從下拉選單中選擇選擇目錄中的組。

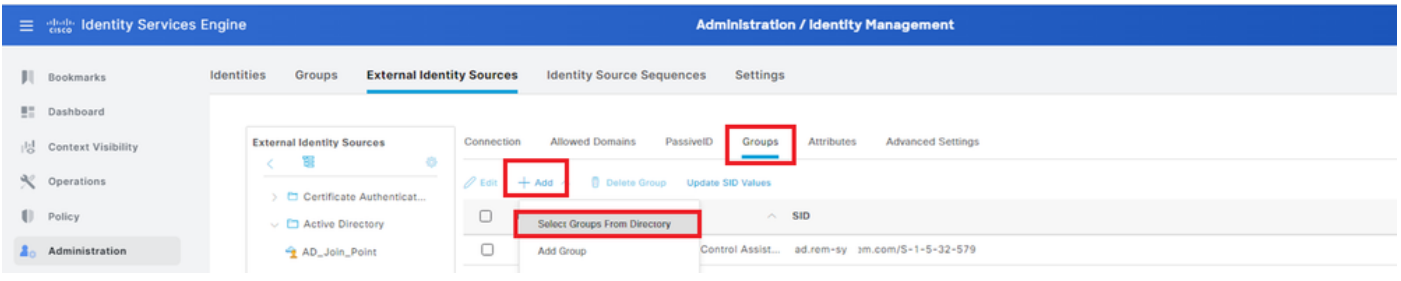

從目錄選取群組

從下拉選單中選擇Retrieve Groups。選中ad.rem-xxx.com/Users/Domain Computers和ad.remxxx.com/Users/Domain Users,然後按一下OK。

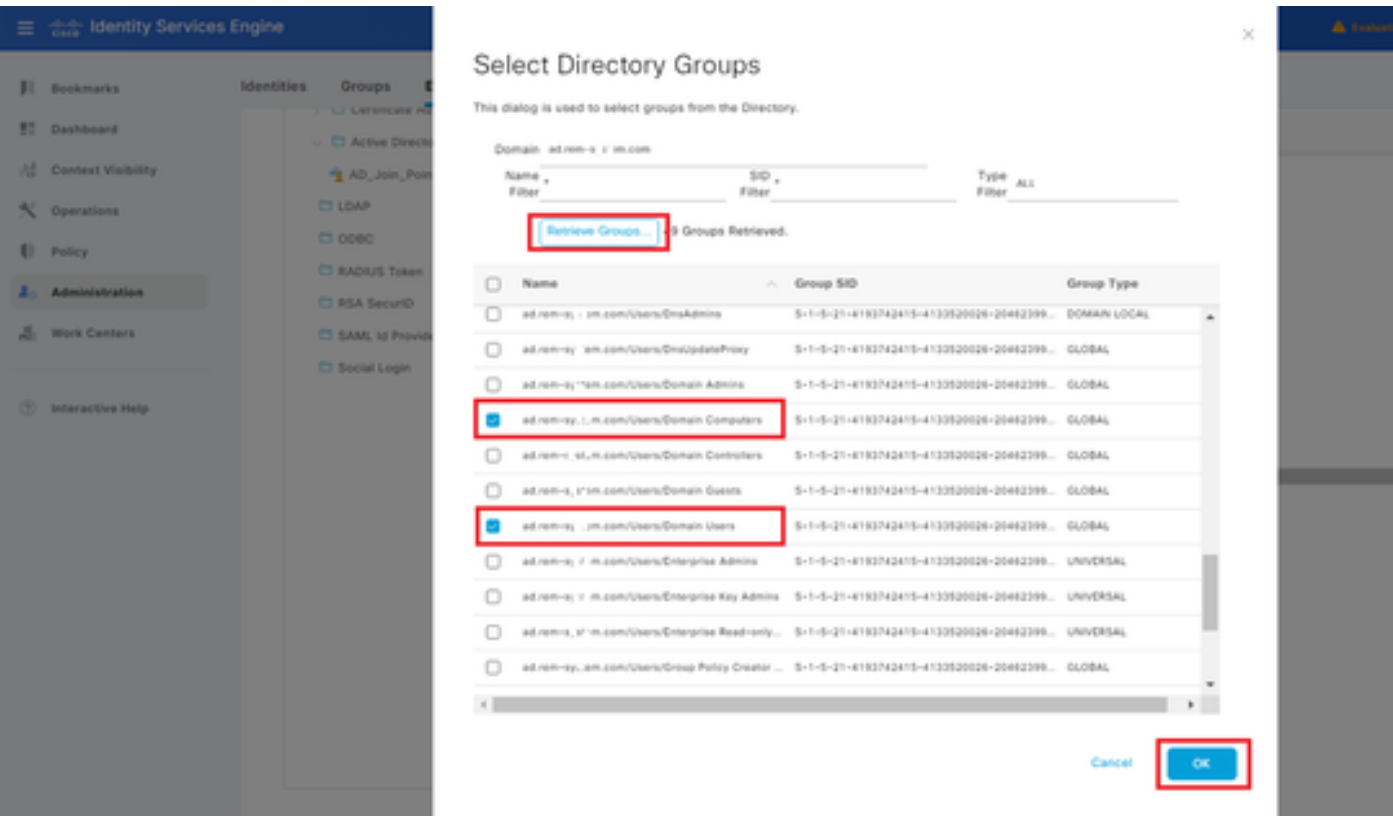

增加域電腦和使用者

步驟 3.確認電腦身份驗證設定

導航到高級設定頁籤,確認電腦身份驗證的設定。

- 啟用電腦身份驗證:啟用電腦身份驗證
- 啟用電腦存取限制:在授權前結合使用者和電腦驗證

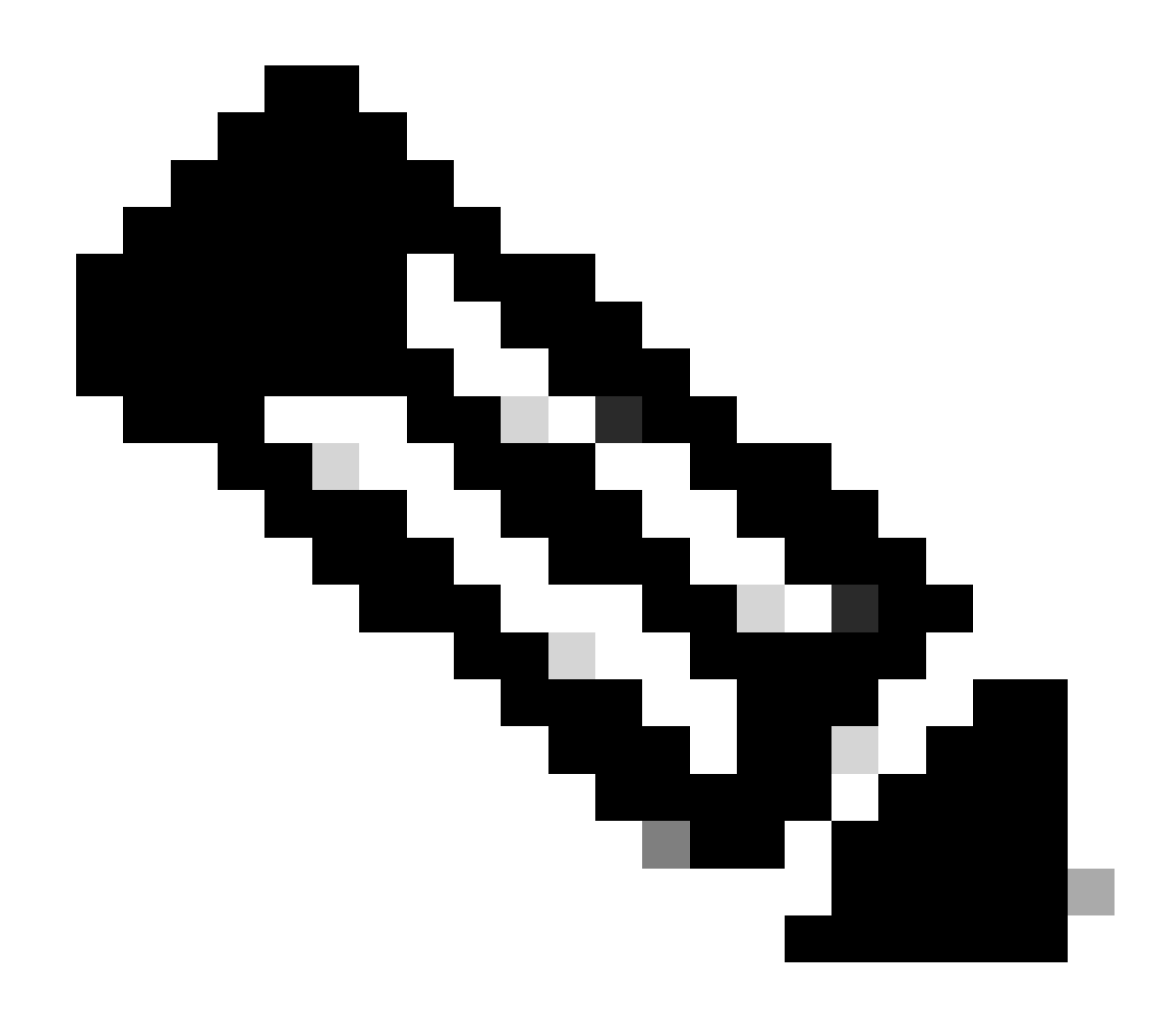

# 註:有效老化時間範圍為1至8760。

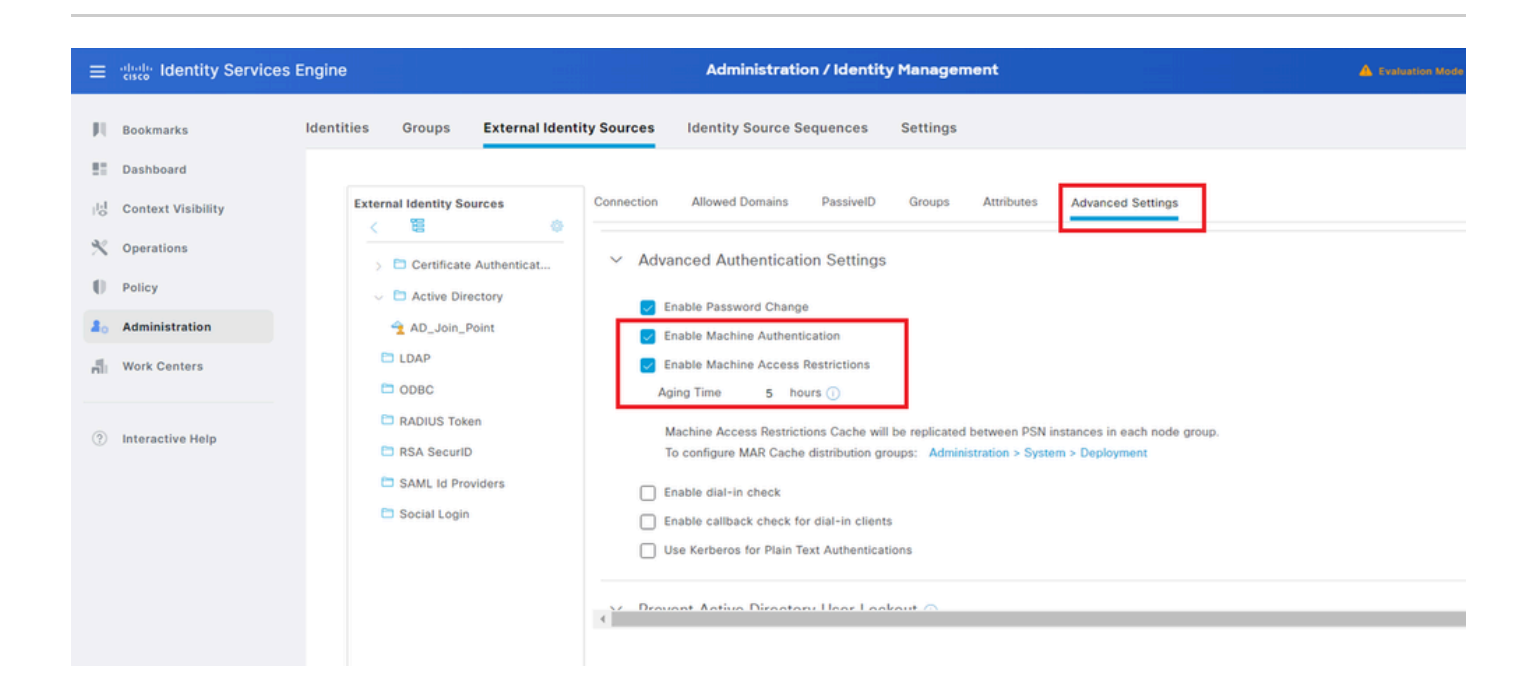

步驟 4.增加身份源序列

導航到管理>身份源序列,增加身份源序列。

- 名稱:Identity\_AD
- 身份驗證搜尋清單:AD\_Join\_Point

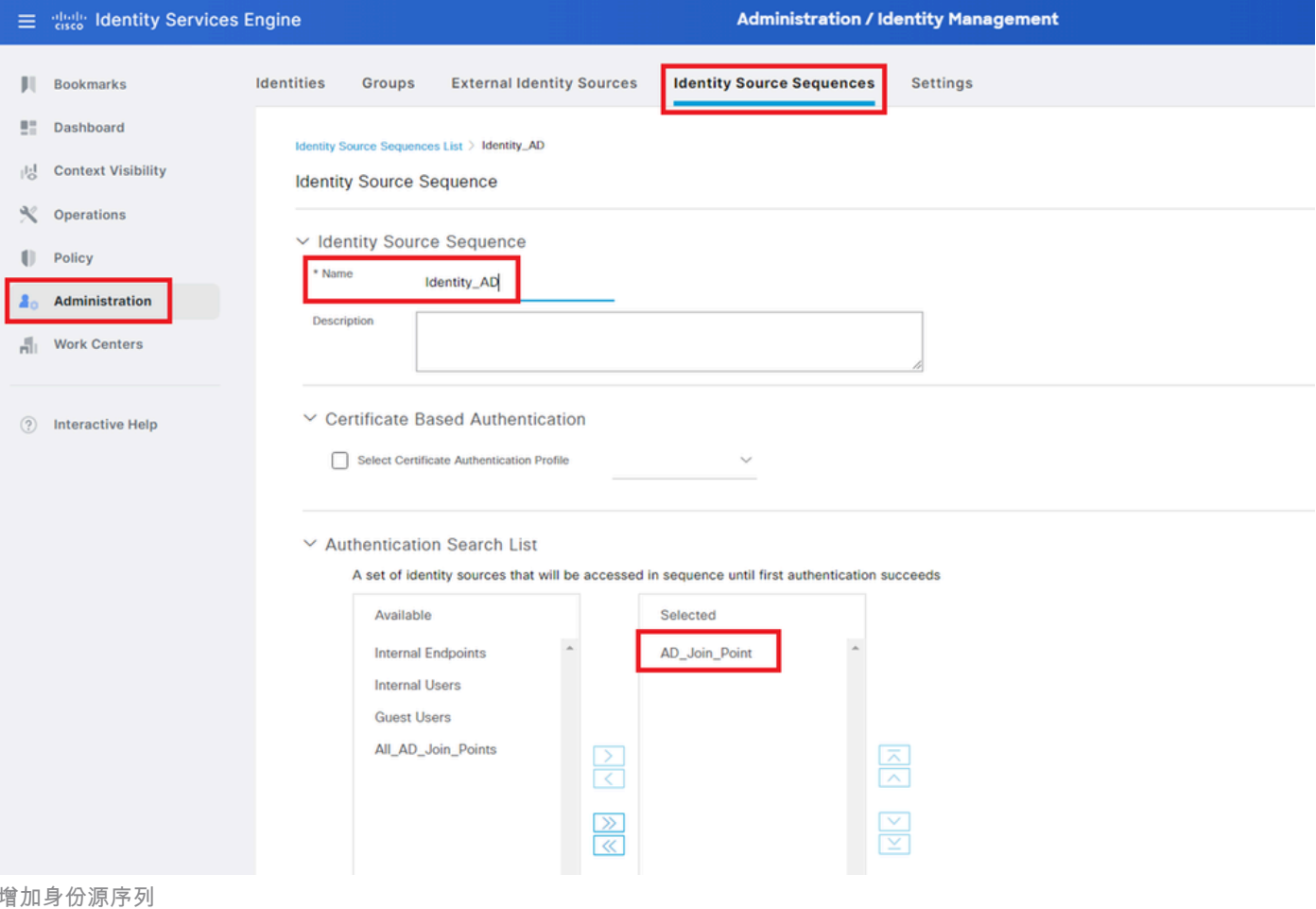

# 步驟 5.增加DACL和授權配置檔案

導航到策略>結果>授權>可下載ACL,增加DACL。

- 名稱:MAR\_Passed
- DACL內容:permit ip any host 1.x.x.101和permit ip any host 1.x.x.105

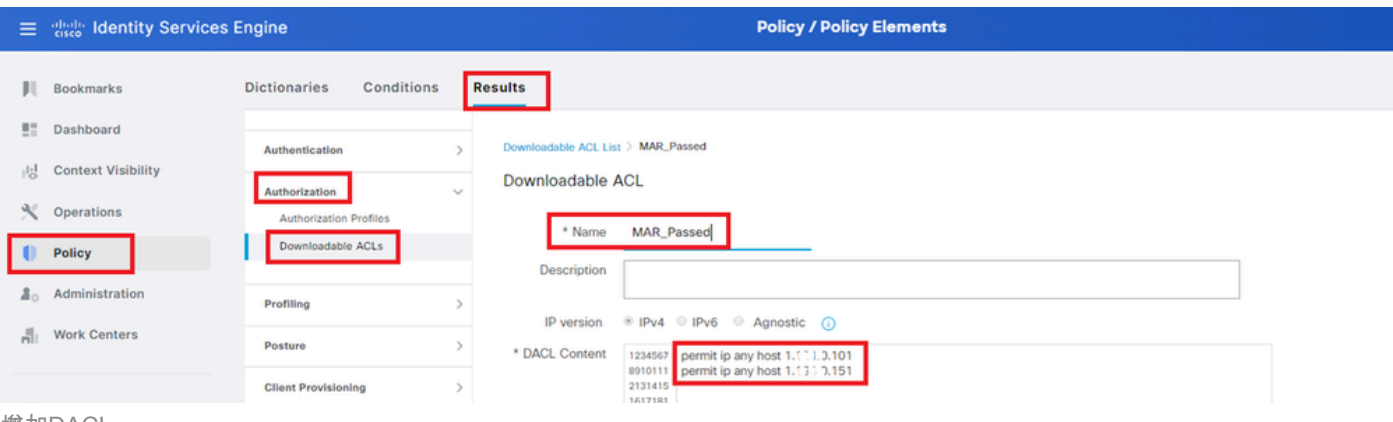

增加DACL

### 導航到策略>結果>授權>授權配置檔案,增加授權配置檔案。

- 名稱:MAR\_Passed
- DACL名稱:MAR\_Passed

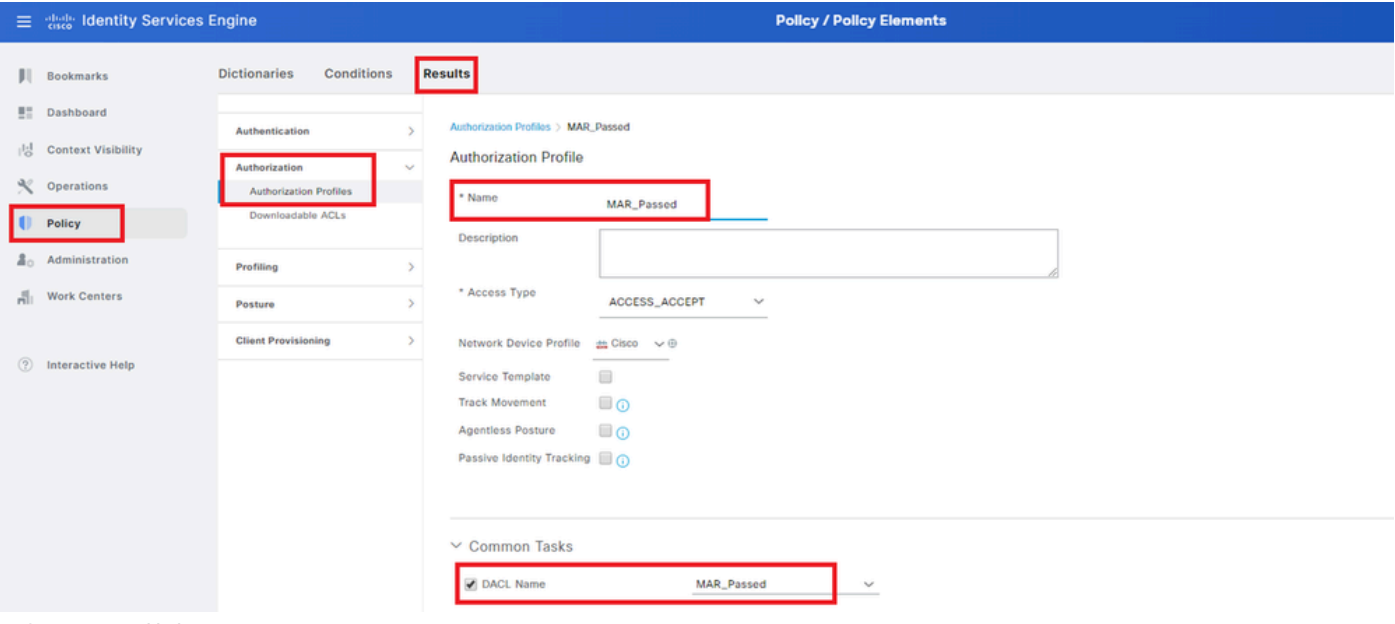

增加授權配置檔案

### 步驟 6.增加策略集

導航到策略>策略集,點選+ 增加策略集。

- 原則集名稱:MAR\_Test
- 條件:Wired\_802.1X
- 允許的協定/伺服器序列:預設網路訪問

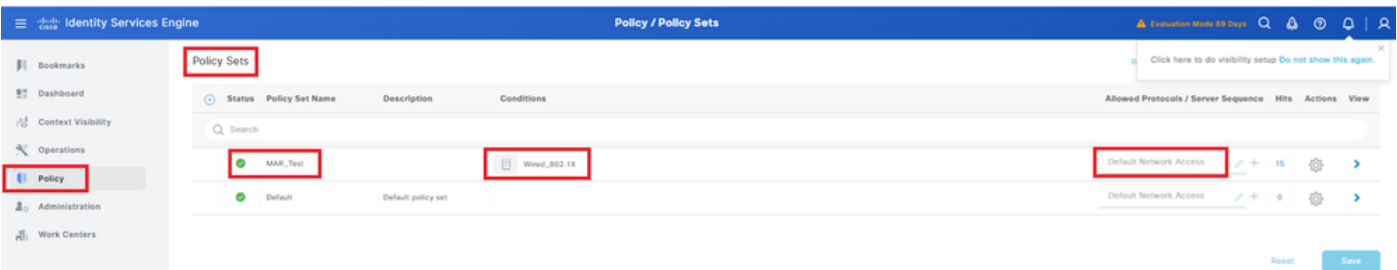

步驟 7.增加身份驗證策略

導航到策略集,點選MAR\_Test以增加身份驗證策略。

- 規則名稱:MAR\_dot1x
- 條件:Wired\_802.1X
- 使用:Identity\_AD

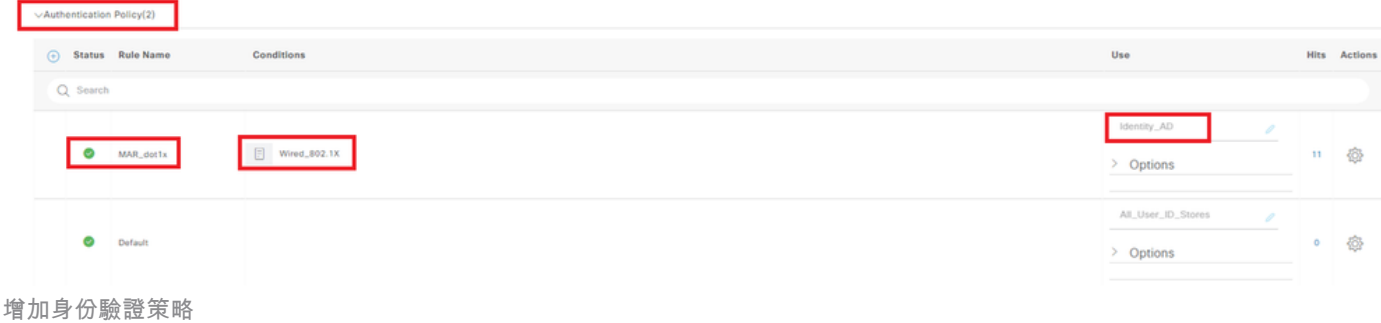

#### 步驟 8.增加授權策略

導航到策略集,點選MAR Test以增加授權策略。

- 規則名稱:MAR\_Passed
- 條件: AD\_Join\_Point·ExternalGroups EQUALS ad.rem-xxx.com/Users/Domain Computers AND Network\_Access\_Authentication\_Passed
- 結果:MAR\_Passed
- 規則名稱:User\_MAR\_Passed
- 條件:網路訪問·WasMachineAuthenticated 等於True 且AD\_Join\_Point·ExternalGroups 等於 ad.rem-xxx.com/Users/Domain使用者
- 結果:PermitAccess

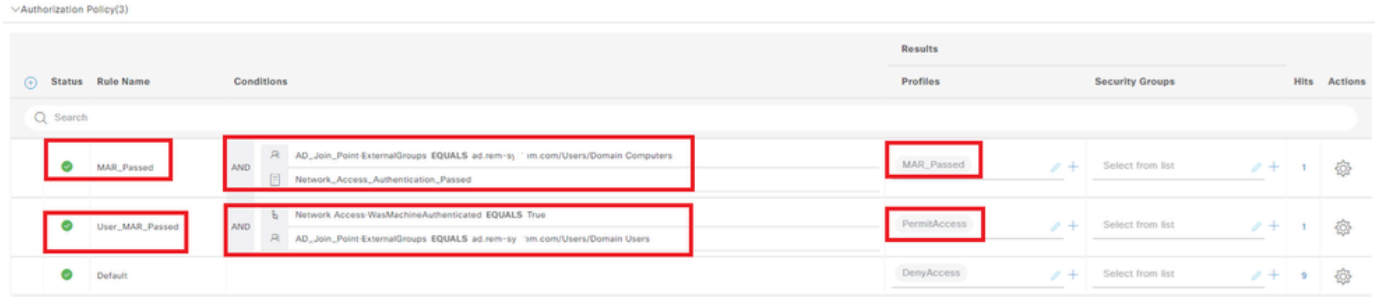

增加授權策略

# 驗證

模式1.電腦身份驗證和使用者身份驗證

步驟 1.登出Windows PC

按一下Win10 PC1中的Sign out按鈕以觸發電腦身份驗證。

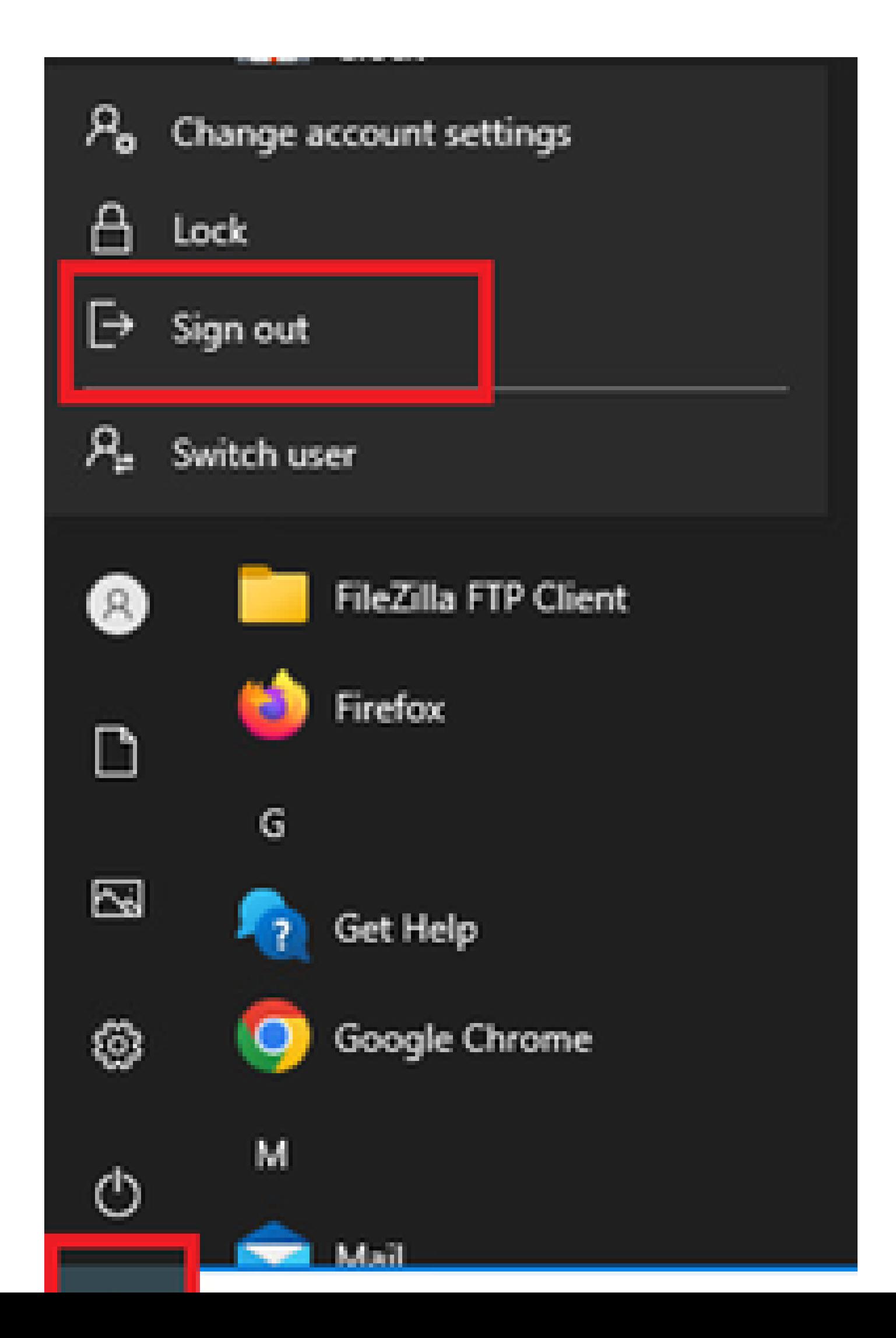

Interface: GigabitEthernet1/0/2 MAC Address: b496.9115.84cb IPv6 Address: Unknown IPv4 Address: 1.x.x.9 User-Name:

**host/DESKTOP-L2IL9I6.ad.rem-xxx.com**

Status: Authorized Domain: DATA Oper host mode: multi-auth Oper control dir: both Session timeout: N/A Restart timeout: N/A Periodic Acct timeout: N/A Session Uptime: 5s Common Session ID: 01C2006500000049AA780D80 Acct Session ID: 0x0000003C Handle: 0x66000016 Current Policy: POLICY\_Gi1/0/2

Local Policies: Service Template: DEFAULT\_LINKSEC\_POLICY\_SHOULD\_SECURE (priority 150)

Server Policies: ACS ACL: xACSACLx-IP-MAR\_Passed-6639ba20

Method status list: Method State

dot1x Authc Success

步驟 3.登入Windows PC

登入Win10 PC1,輸入使用者名稱和密碼以觸發使用者身份驗證。

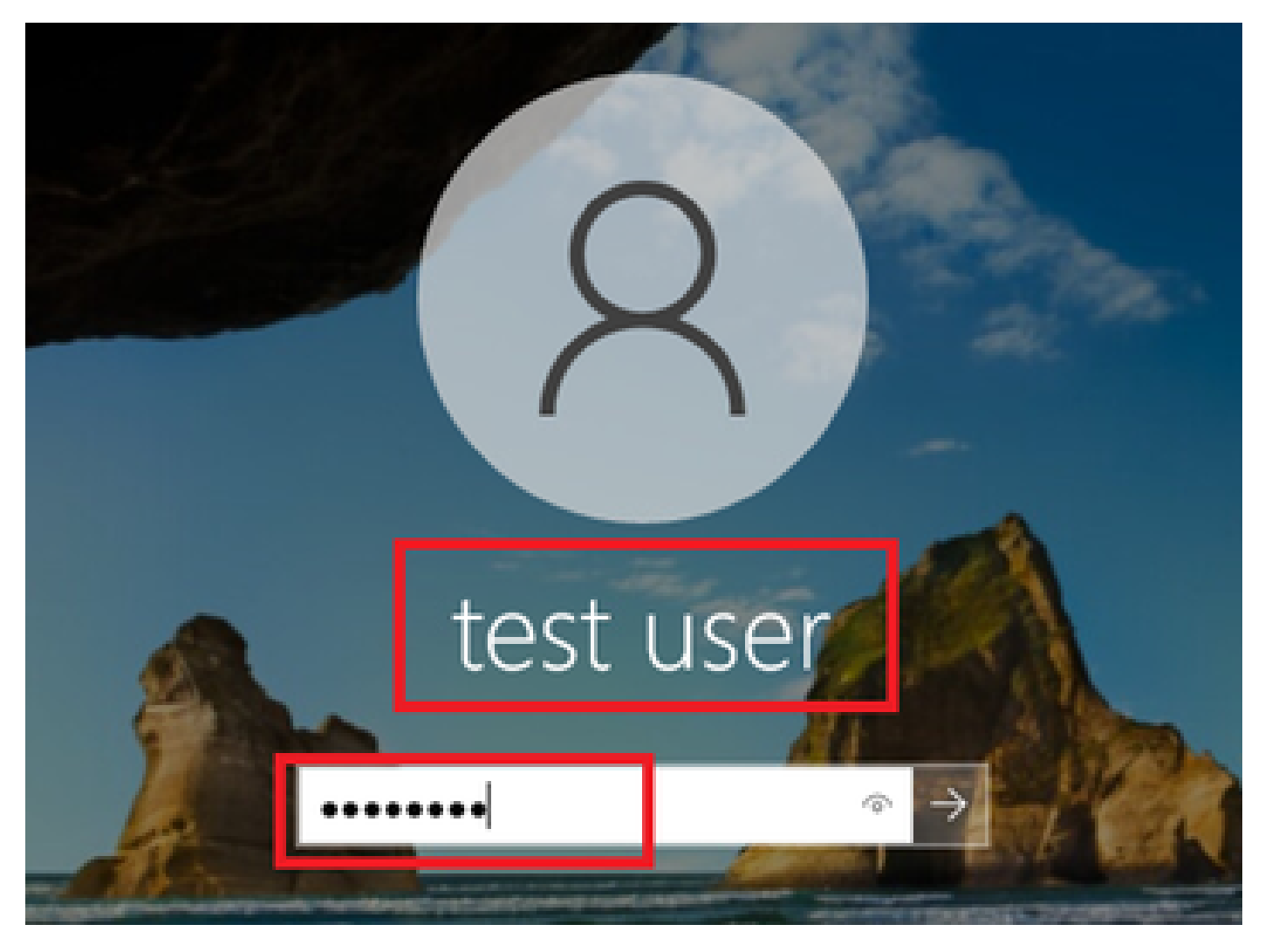

登入*Windows PC*

#### 步驟 4.確認身份驗證會話

運行show authentication sessions interface GigabitEthernet1/0/2 details命令以確認C1000中的使用者身份驗證會話。

#### <#root>

Switch#

**show authentication sessions interface GigabitEthernet1/0/2 details**

Interface: GigabitEthernet1/0/2 MAC Address: b496.9115.84cb IPv6 Address: Unknown IPv4 Address: 1.x.x.9 User-Name:

**AD\testuser**

Status: Authorized Domain: DATA Oper host mode: multi-auth Oper control dir: both Session timeout: N/A

Restart timeout: N/A Periodic Acct timeout: N/A Session Uptime: 85s Common Session ID: 01C2006500000049AA780D80 Acct Session ID: 0x0000003D Handle: 0x66000016 Current Policy: POLICY\_Gi1/0/2 Local Policies: Service Template: DEFAULT\_LINKSEC\_POLICY\_SHOULD\_SECURE (priority 150) Server Policies: Method status list: Method State

dot1x Authc Success

#### 步驟 5.確認Radius即時日誌

#### 導航到ISE GUI中的**操作> RADIUS >即時日誌**,確認電腦身份驗證和使用者身份驗證的即時日誌。

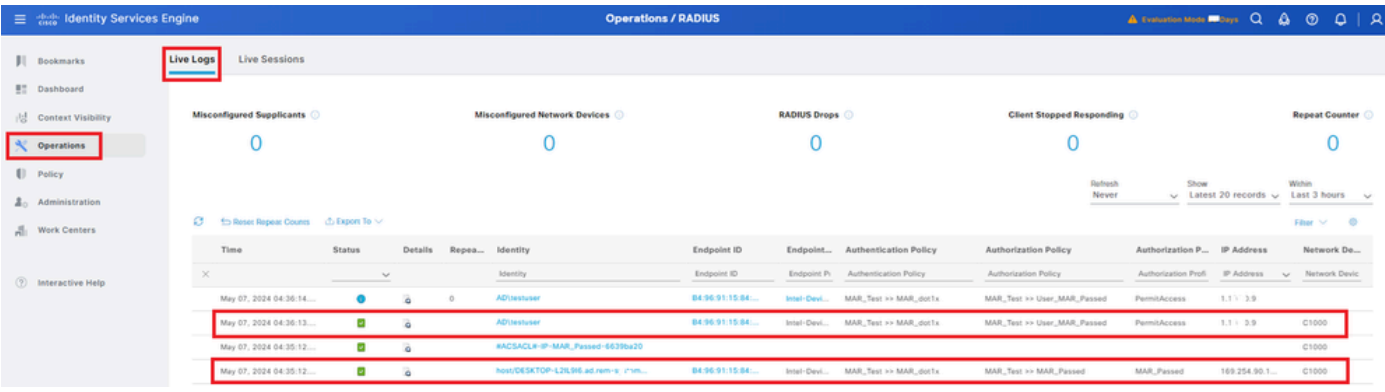

*Radius*即時日誌

確認電腦身份驗證的詳細即時日誌。

#### **Cisco ISE**

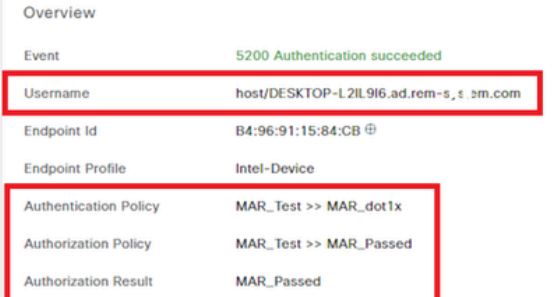

#### **Authentication Details**

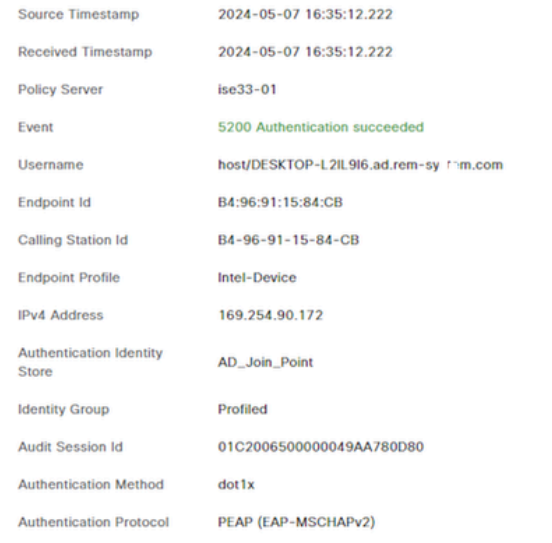

Step ID Description Latency (ms) 11001 Received RADIUS Access-Request - AD\_Join\_Point 11017 RADIUS created a new session - ad.rem-sy .em.com  $\mathbf 0$ 15049 Evaluating Policy Group - AD\_Join\_Point  $\mathbf{I}$ 15008 **Evaluating Service Selection Policy**  $\mathbf 0$ Queried PIP - Normalised Radius.RadiusFlowType 15048  $\overline{3}$ 11507 Extracted EAP-Response/Identity  $\overline{2}$ 12500 Prepared EAP-Request proposing EAP-TLS with challenge  $\pmb{0}$ 12625 Valid EAP-Key-Name attribute received  $\mathbf 0$ Returned RADIUS Access-Challenge  $\mathbf{1}$ 11006  $\overline{\bf{6}}$ 11001 Received RADIUS Access-Request 11018 RADIUS is re-using an existing session  $\pmb{\mathsf{o}}$ Extracted EAP-Response/NAK requesting to use PEAP 12301  $\pmb{0}$ instead 12300 Prepared EAP-Request proposing PEAP with challenge  $\mathbf{0}$ 12625 Valid EAP-Key-Name attribute received  $\pmb{0}$ Returned RADIUS Access-Challenge 11006  $\pmb{0}$ Received RADIUS Access-Request 11001 5 11018 RADIUS is re-using an existing session  $\mathbf 0$ Extracted EAP-Response containing PEAP challenge-12302  $\mathbf{1}$ response and accepting PEAP as negotiated 61025 Open secure connection with TLS peer  $\overline{1}$ 12318 Successfully negotiated PEAP version 0  $\pmb{\mathsf{o}}$ 12800 Extracted first TLS record; TLS handshake started  $\mathbf{0}$  $\mathbf{0}$ 12805 **Extracted TLS ClientHello message** Prepared TLS ServerHello message  $\mathbf 0$ 12806 12807 Prepared TLS Certificate message  $\mathbf 0$ 12808 Prepared TLS ServerKeyExchange message 25 12810 Prepared TLS ServerDone message  $\mathbf 0$ Prepared EAP-Request with another PEAP challenge 12305  $\mathbf{o}$ 11006 Returned RADIUS Access-Challenge  $\mathbf{I}$ 11001 Received RADIUS Access-Request  $14$ 

RADIUS is re-using an existing session

 $\pmb{0}$ 

Steps

11018

電腦身份驗證的詳細資訊

確認使用者身份驗證的詳細即時日誌。

#### **Cisco ISE**

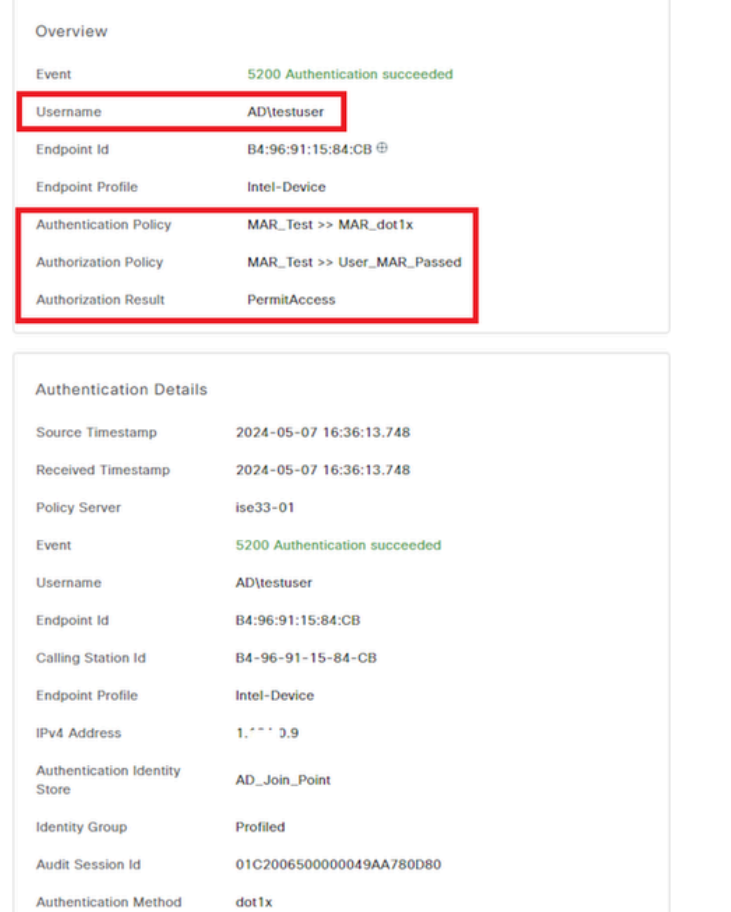

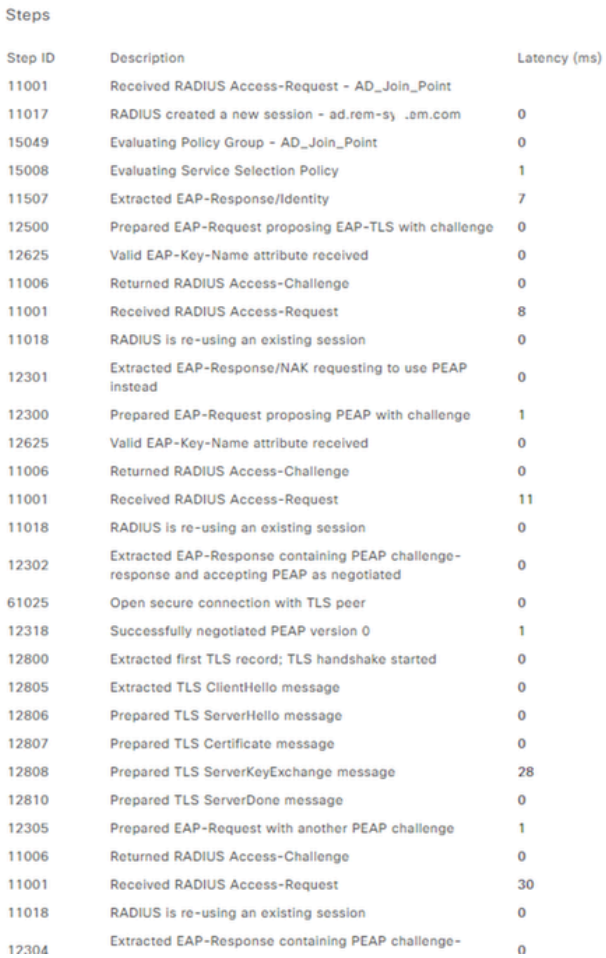

使用者身份驗證的詳細資訊

#### 模式2.僅限使用者驗證

**Authentication Protocol** 

步驟 1.停用和啟用Windows PC的網絡卡

要觸發使用者身份驗證,請停用並啟用Win10 PC1的NIC。

PEAP (EAP-MSCHAPv2)

#### 步驟 2.確認身份驗證會話

運行show authentication sessions interface GigabitEthernet1/0/2 details命令以確認C1000中的使用者身份驗證會話。

#### <#root>

#### Switch#

**show authentication sessions interface GigabitEthernet1/0/2 details**

Interface: GigabitEthernet1/0/2 MAC Address: b496.9115.84cb IPv6 Address: Unknown IPv4 Address: 1.x.x.9 User-Name: AD\testuser

Status: Authorized Domain: DATA Oper host mode: multi-auth Oper control dir: both Session timeout: N/A Restart timeout: N/A Periodic Acct timeout: N/A Session Uptime: 419s Common Session ID: 01C2006500000049AA780D80 Acct Session ID: 0x0000003D Handle: 0x66000016 Current Policy: POLICY\_Gi1/0/2 Local Policies: Service Template: DEFAULT\_LINKSEC\_POLICY\_SHOULD\_SECURE (priority 150) Server Policies: Method status list: Method State dot1x Authc Success

步驟 3.確認Radius即時日誌

在ISE GUI中導航到**操作> RADIUS >即時日誌**,確認使用者身份驗證的即時日誌。

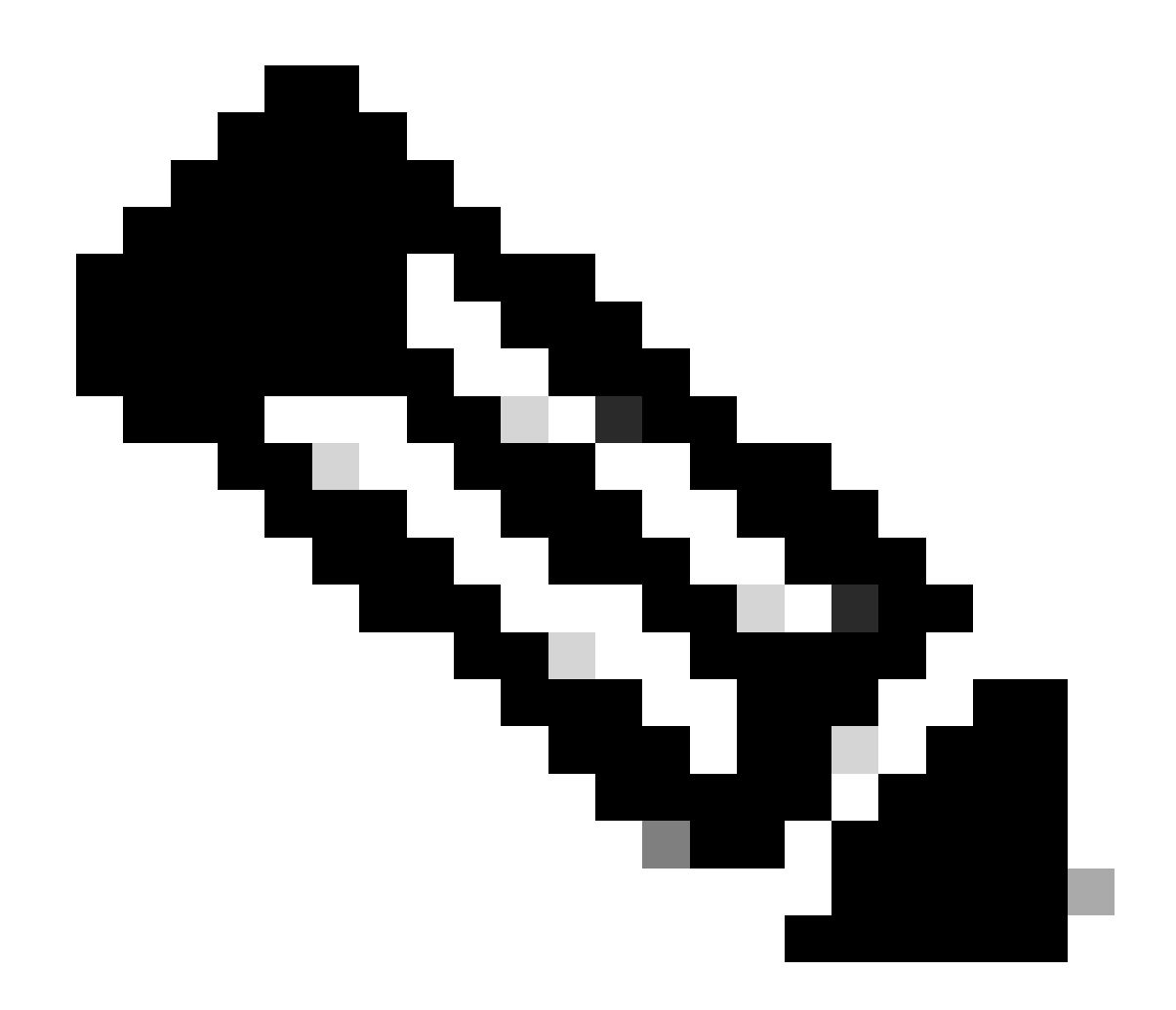

**注意**:由於MAR快取儲存在ISE中,因此僅需要使用者身份驗證。

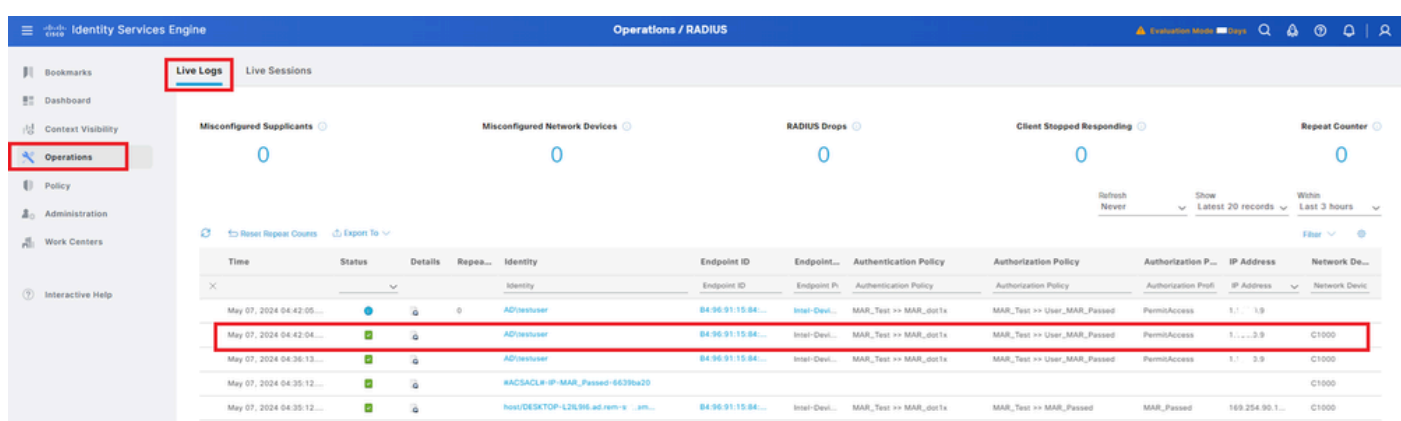

#### 確認使用者身份驗證的詳細即時日誌。

Cisco ISE Steps Overview Sten ID Description Event 5200 Authentication succeeded 11001 Received RADIUS Access-Request - AD\_Join\_Point Username AD\testuser 11017 RADIUS created a new session - ad.rem-s t.em.com Endpoint Id B4:96:91:15:84:CB ⊕ Evaluating Policy Group - AD\_Join\_Point 15049 15008 Evaluating Service Selection Policy **Endnoint Profile** Intel-Device 11507 Extracted EAP-Response/Identity MAR Test >> MAR dot1x **Authentication Policy** Prepared EAP-Request proposing EAP-TLS with challenge 12500 **Authorization Policy** MAR\_Test >> User\_MAR\_Passed 12625 Valid EAP-Key-Name attribute received 11006 Returned RADIUS Access-Challenge **Authorization Result PermitAccess** Received RADIUS Access-Request 11001 RADIUS is re-using an existing session 11018 Extracted EAP-Response/NAK requesting to use PEAP 12301 **Authentication Details** instead 12300 Prepared EAP-Request proposing PEAP with challenge Source Timestamp 2024-05-07 16:42:04.467 12625 Valid EAP-Key-Name attribute received **Received Timestamp** 2024-05-07 16:42:04.467 11006 Returned RADIUS Access-Challenge 11001 Received RADIUS Access-Request **Policy Server**  $ise33 - 01$ 11018 RADIUS is re-using an existing session Event 5200 Authentication succeeded Extracted EAP-Response containing PEAP challenge-12302 Username AD\testuser response and accepting PEAP as negotiated Open secure connection with TLS peer 61025 B4:96:91:15:84:CB Endpoint Id 12318 Successfully negotiated PEAP version 0 Calling Station Id B4-96-91-15-84-CB 12800 Extracted first TLS record; TLS handshake started **Endpoint Profile** Intel-Device 12805 Extracted TLS ClientHello message 12806 Prepared TLS ServerHello message  $1.1^{+1.5}$   $0.9$ **IPv4 Address** 12807 Prepared TLS Certificate message Authentication Identity 12808 Prepared TLS ServerKeyExchange message AD\_Join\_Point Store 12810 Prepared TLS ServerDone message Profiled **Identity Group** 12305 Prepared EAP-Request with another PEAP challenge Audit Session Id 01C2006500000049AA780D80 11006 Returned RADIUS Access-Challenge 11001 Received RADIUS Access-Request Authentication Method  $dot1x$ 11018 RADIUS is re-using an existing session PEAP (EAP-MSCHAPv2) **Authentication Protocol** Extracted EAP-Response containing PEAP challenge-12304 response Service Type Eramed 12305 Prepared EAP-Request with another PEAP challenge **Network Device** C1000 ISE has confirmed previous successful machine 24422 service-type=Framed authentication for user in Active Directory audit-session-id=01C2006500000049AA780D80, 15036 **Evaluating Authorization Policy** method=dot1x, -<br>AuthenticationIdentityStore=AD\_Join\_Point,<br>FQSubjectName=2ce19620-0842-11ef-a5ec-Looking up Endpoint in Internal Endpoints IDStore -CiscoAVPair 24209 **AD**\tes 1962cedb413dittestuser@ad.rem-sy-te-a.com,<br>362ceddb413dittestuser@ad.rem-sy-te-a.com,<br>UniqueSubjectID=9273f674e52338d8f4807c495e1ff4c2ef92<br>17f9 24211 Found Endpoint in Internal Endpoints IDStore 24432 Looking up user in Active Directory - AD\testuser LDAP fetch succeeded 24355 AD-Groups-Names ad.rem-sy: : m.com/Builtin/Users 24416 User's Groups retrieval from Active Directory succeeded AD-Groups-Names ad.rem-syll...m.com/Builtin/Administrators Queried PIP - AD\_Join\_Point.ExternalGroups 15048 15016 Selected Authorization Profile - PermitAccess ad.rem-sy-\*: n.com/Users/Denied RODC Password AD-Groups-Names **Replication Group** 22081 Max sessions policy passed 22080 New accounting session created in Session cache ad.rem-syste.n.com/Users/Domain Admins AD-Groups-Names 12306 PEAP authentication succeeded AD-Groups-Names ad.rem-syiftim.com/Users/Domain Users 61026 Shutdown secure connection with TLS peer Prepared EAP-Success 11503 11002 Returned RADIUS Access-Accept

Latency (ms)

 $\mathbf{0}$ 

 $\mathbf{0}$ 

16

 $\overline{2}$ 

 $\theta$ 

 $\mathbf{o}$ 

 $\theta$ 

 $\overline{0}$ 

 $\alpha$ 

 $\Omega$ 

 $\Omega$ 

25

 $\Omega$ 

 $\mathbf{r}$ 

 $\ddot{\mathbf{0}}$ 

 $\Omega$ 

 $\mathbf 0$ 

 $\Omega$ 

 $\overline{0}$ 

 $\mathbf{0}$ 

26

 $\mathbf{0}$ 

 $\mathbf{o}$ 

 $\circ$ 

 $14$ 

 $\circ$ 

 $\mathbf{0}$ 

 $\mathbf{0}$ 

 $\mathbf{1}$ 

 $\overline{3}$ 

 $11$ 

5

 $\Omega$ 

 $\mathbf{0}$ 

 $\mathbf 0$ 

 $\mathbf{0}$ 

 $\mathbf{1}$ 

 $\overline{2}$ 

Result

使用者身份驗證的詳細資訊

#### 疑難排解

這些調試日誌(prrt-server.log)可幫助您確認ISE中身份驗證的詳細行為。

• runtime-config

- 執行階段記錄
- runtime-AAA

#### 以下是**模式1**的調試日誌示例。**Machine Authentication和User Authentication**。

#### <#root>

// machine authentication

MAR,2024-05-08 16:54:50,582,DEBUG,0x7fb2fd3db700,cntx=0000034313,sesn=ise33-01/504417979/41,CPMSessionID=01C2006500000049AA780D80,

#### **user=host/DESKTOP-L2IL9I6.ad.rem-xxx.com**

,CallingStationID=B4-96-91-15-84-CB,FramedIPAddress=1.x.x.9,MARCache::checkInsertConditions:

#### **subject=machine**

, calling-station-id=B4-96-91-15-84-CB, HostName=DESKTOP-L2IL9I6\$@ad.rem-xxx.com,MARCache.cpp:105

// insert MAR cache MAR,2024-05-08 16:54:50,582,DEBUG,0x7fb2fd3db700,cntx=0000034313,sesn=ise33-01/504417979/41,CPMSessionI

**user=host/DESKTOP-L2IL9I6.ad.rem-xxx.com**

,CallingStationID=B4-96-91-15-84-CB,FramedIPAddress=1.x.x.9,

#### **Inserting new entry to cache**

CallingStationId=B4-96-91-15-84-CB, HostName=DESKTOP-L2IL9I6\$@ad.rem-xxx.com, IDStore=AD\_Join\_Point an MAR,2024-05-08 16:54:50,582,DEBUG,0x7fb2fd3db700,cntx=0000034313,sesn=ise33-01/504417979/41,CPMSessionI

**user=host/DESKTOP-L2IL9I6.ad.rem-xxx.com**

,CallingStationID=B4-96-91-15-84-CB,FramedIPAddress=1.x.x.9,MARCache::onInsertRequest: event not locall

// user authentication MAR,2024-05-08 16:55:11,120,DEBUG,0x7fb2fdde0700,cntx=0000034409,sesn=ise33-01/504417979/45,CPMSessionI

#### **user=AD\testuser**

,CallingStationID=B4-96-91-15-84-CB,FramedIPAddress=1.x.x.9,MARCache::onQueryRequest:

**machine authentication confirmed locally**

,MARCache.cpp:222 MAR,2024-05-08 16:55:11,130,DEBUG,0x7fb2fe5e4700,cntx=0000034409,sesn=ise33-01/504417979/45,CPMSessionI

#### **user=AD\testuser**

,CallingStationID=B4-96-91-15-84-CB,FramedIPAddress=1.x.x.9,MARCache::onMachineQueryResponse:

#### **machine DESKTOP-L2IL9I6\$@ad.rem-xxx.com valid in AD**

,MARCache.cpp:316

#### 相關資訊

[電腦存取限制的優缺點](https://www.cisco.com/c/en/us/support/docs/lan-switching/8021x/116516-problemsolution-technology-00.html)

### 關於此翻譯

思科已使用電腦和人工技術翻譯本文件,讓全世界的使用者能夠以自己的語言理解支援內容。請注 意,即使是最佳機器翻譯,也不如專業譯者翻譯的內容準確。Cisco Systems, Inc. 對這些翻譯的準 確度概不負責,並建議一律查看原始英文文件(提供連結)。